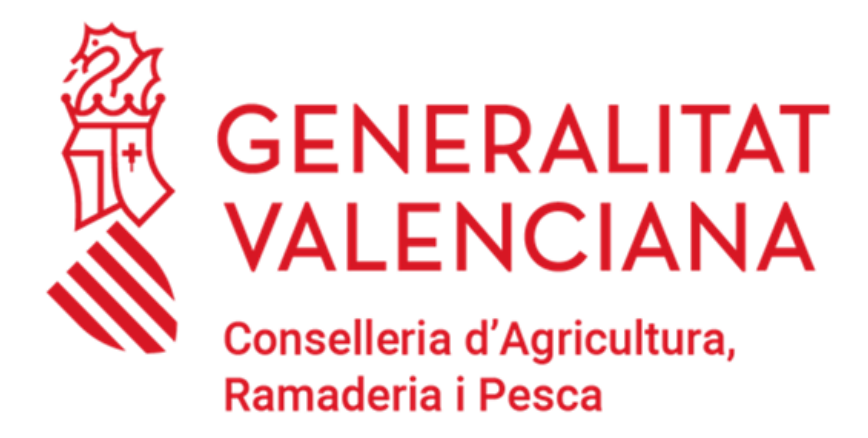

# **MANUAL TRÀMIT TELEMÀTIC: COMUNICACIÓ DE NAIXEMENTS DE BOVÍ**

**Versió abril 2024**

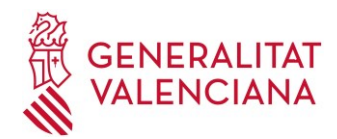

## **1. INTRODUCCIÓ**

#### - El present manual té per objecte la descripció del tràmit telemàtic que permet realitzar **la COMUNICACIÓ DELS NAIXEMENTS DE BOVÍ**

- Els usuaris obligats a relacionar-se telemàticament amb l'Administració **hauran de** comunicar els naixements de boví que es produïsquen en les explotacions en les quals consten com a titular o representant en REGA, des de l'enllaç següent:

### **[https://www.gva.es/va/inicio/procedimientos?id\\_proc=21342](https://www.gva.es/va/inicio/procedimientos?id_proc=21342)**

Aquells no obligats però que preferixen fer-ho per eixa via podran utilitzar-la també sense cap problema.

- Esta comunicació de naixements de boví la poden realitzar:

- **Titulars** de les explotacions de boví o
- **Representants** registrats que hagen sigut associats a les explotacions de boví en l'aplicació REGA, amb el tipus de poder "total" o parcial per a "comunicació d'altes i baixes animals RIIA"

- Es pot comunicar fins a 23 naixements en un mateix tràmit.

- Es pot comunicar naixements de boví de diferents explotacions REGA en un mateix tràmit. Si pot comunicar naixements de més d'una explotació, per favor fixe's bé en l'explotació. Les dades quedaran gravades en l'aplicació RIIA de manera automàtica després de completar el tràmit.

-Excepció: no s'han de comunicar per esta via naixements en transhumància en explotacions comunals.

- En l'ANNEX I es detalla com/a on es reben els DIB de boví generats per l'OCA i altres aspectes generals d'este punt, com ara que la fulla amb els 2 exemplars DIB de cada animal és convenient imprimir-los en format A4 i la primera vegada s'ha de comprovar si els codis de barres apareixen correctament en el DIB rebut.

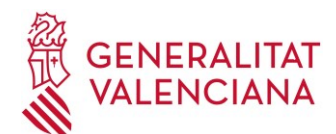

### **2. TRÀMIT TELEMÀTIC DE COMUNICACIÓ DE NAIXEMENTS DE BOVÍ**

### *2.1. REQUISITS PREVIS*

A) L'usuari ha d'estar en possessió, i tindre instal·lat en el seu navegador (Internet Explorer, Firefox, etc.), algun dels **certificats digitals admesos per a la tramitació electrònica o estar donat d'alta en cl@ve.** 

**CERTIFICATS DIGITALS ADMESOS:** amb caràcter general, es pot tramitar amb DNIe, FNMT (Fàbrica Nacional de Moneda i Timbre) i amb els certificats de persona jurídica, empleat públic o persona física emesos per l'ACCV, a més de tots aquells acceptats per la plataforma de @firma que podrà consultar en la secció de la iniciativa en el Portal d'Administració Electrònica. Es recomana que comprove la validesa del seu certificat en l'adreça següen[t: https://valide.redsara.es/valide/?lang=cat](http://valide.redsara.es/valide/inicio.html)

Si s'opta per l'obtenció dels certificats emesos per l'ACCV [\(http://www.accv.es/\),](http://www.accv.es/) en el següent enllaç trobarà els diferents punts de registre/arreplegada [\(https://www.accv.es/vl/puntos-de-registro/\)](http://www.accv.es/ciudadanos/puntos-de-registro-de-usuario/) La gestió, el preu, el format i la documentació és diferent si el titular és una persona física (certificat de ciutadà) o jurídica (certificat d'entitat).

- Si l'usuari és una persona física: En el següent enllaç de l'ACCV es descriu la manera d'obtindre'l i la documentació necessària [certificats-](https://www.accv.es/vl/tu-certificado/ciudadanos-y-autonomos/)[ciutadans](https://www.accv.es/menus/certificados-ciudadanos/) [–](https://www.accv.es/menus/certificados-ciudadanos/) [Agència de Tecnologia i](https://www.accv.es/menus/certificados-ciudadanos/) [Certificació Electrònica, ACCV](https://www.accv.es/vl/tu-certificado/ciudadanos-y-autonomos/)
- Si l'usuari és una persona jurídica/empresa: En el següent enllaç es descriuen els passos i la documentació necessària per a sol·licitar-lo: [certificats-empreses](https://www.accv.es/menus/certificados-empresas/) - [Agència de](https://www.accv.es/menus/certificados-empresas/) Tecnologia i [Certificació Electrònica, ACCV](https://www.accv.es/vl/tu-certificado/empresas/)

En l'ACCV hi ha manuals d'ajuda per a la instal·lació i gestió dels certificats, depenent del suport (fitxer o targeta) i del navegador utilitzat: [Ajuda](https://www.accv.es/ayuda/) [–](https://www.accv.es/ayuda/) [Agència de Tecnologia i Certificació](https://www.accv.es/vl/necesitas-ayuda/) [Electrònica,](https://www.accv.es/ayuda/)  [ACCV](https://www.accv.es/ayuda/)

**CL@VE:** en el següent enllaç té la informació sobre què és i com donar-se d'alta [Cl@ve -](https://clave.gob.es/clave_Home/clave.html) [Cl@ve](https://clave.gob.es/clave_Home/clave.html) [\(clave.gob.es\)](https://clave.gob.es/clave_Home/clave.html)

B) Descarregue el programa autofirm@ per al sistema operatiu del seu ordinador des de la següent ubicació [Portal Firma -](https://firmaelectronica.gob.es/Home/Descargas.html) [Descàrregues \(firmaelectronica.gob.es\)](https://firmaelectronica.gob.es/Home/Descargas.html) [A](https://firmaelectronica.gob.es/Home/Descargas.html)ixò minimitza els problemes d'accés al tràmit amb la majoria de navegadors.

### *2.2. INFORMACIÓ ADDICIONAL ACCÉS/TRAMITACIÓ*

Els requisits tècnics del terminal i els dubtes/problemes més freqüents en els processos de tramitació es poden consultar en els enllaços següents: requisits [\(https://sede.gva.es/va/per-a-comencar\)](https://sede.gva.es/va/per-a-comencar) i preguntes freqüents [\(https://sede.gva.es/va/preguntes-frequents\)](https://sede.gva.es/va/preguntes-frequents)

En el següent enllaç<https://sede.gva.es/va/ajuda/suport> també té els contactes d'ajuda i la informació que ha d'aportar en cas que tinga problemes per a l'accés/tramitació, que no haja pogut resoldre una vegada dispose dels requisits descrits anteriorment:

- Consultes funcionals:  $prop@gva.es$  i ssyba@gva.es
- Incidències informàtiques: generalitat en red@gva.es

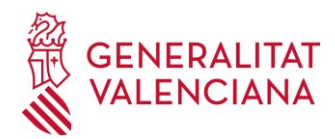

## *2.3. ACCÉS AL TRÀMIT TELEMÀTIC*

#### **- Enllaç directe al tràmit**[:](https://www.gva.es/es/inicio/procedimientos?id_proc=20640&version=amp) **[https://www.gva.es/va/inicio/procedimientos?id\\_proc=21342](https://www.gva.es/va/inicio/procedimientos?id_proc=21342)**

#### **- O cerca del tràmit en la guia PROP:**

Si no es vol accedir directament a través de l'enllaç facilitat, s'hi pot arribar accedint al cercador de **Tràmits i servicis** de la GVA, disponible en la guia PROP, a través del següent enllaç [https://www.gva.es/va/inicio/atencion\\_ciudadano/buscadores](https://www.gva.es/va/inicio/atencion_ciudadano/buscadores)

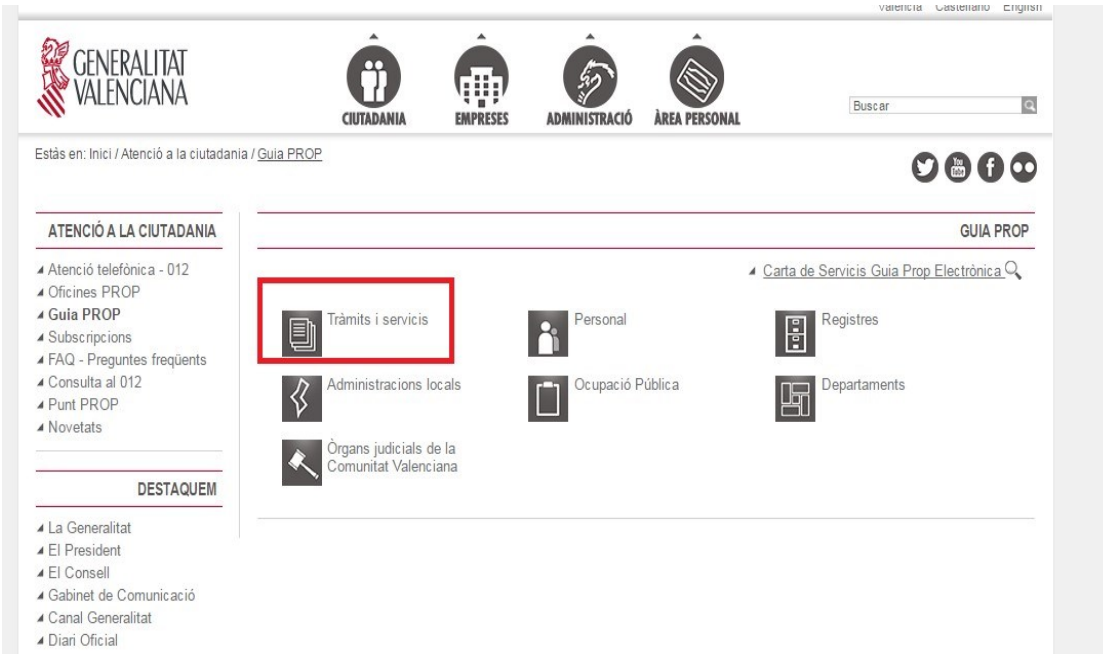

En el cercador es filtra introduint en el camp *Descripció* el literal "naixements" (atenció si el cercador està en castellà o valencià) A continuació, es punxa en *Cercar*

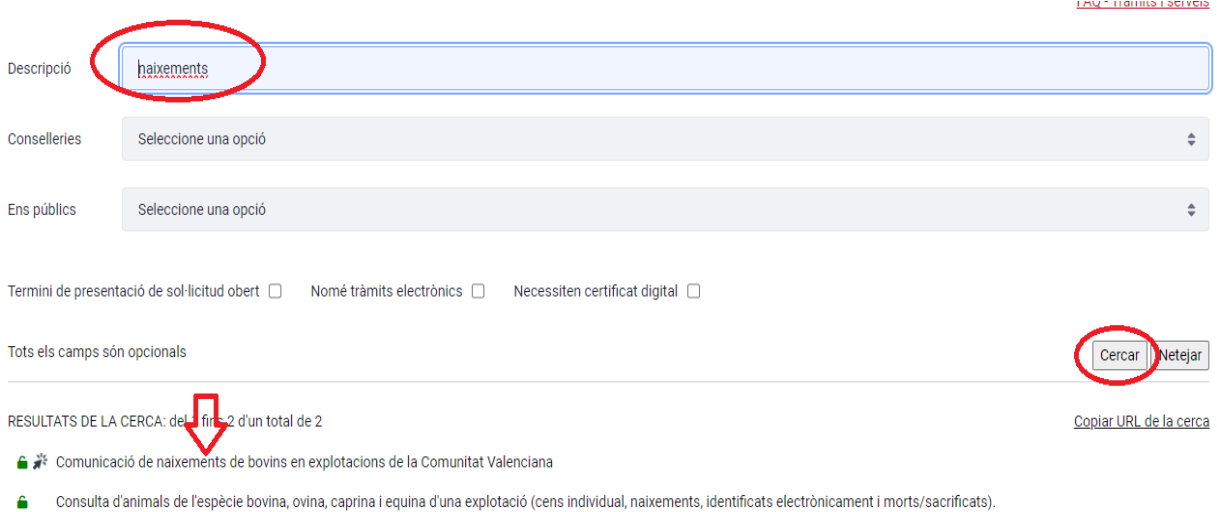

Apareix en el llistat de tràmits recuperats "Comunicació de naixements de bovins en explotacions de la Comunitat Valenciana", al qual hem d'accedir i seleccionar l'opció *SOL·LICITUD: Presentació autenticada*

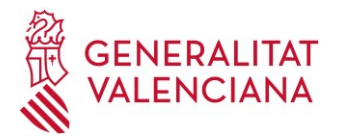

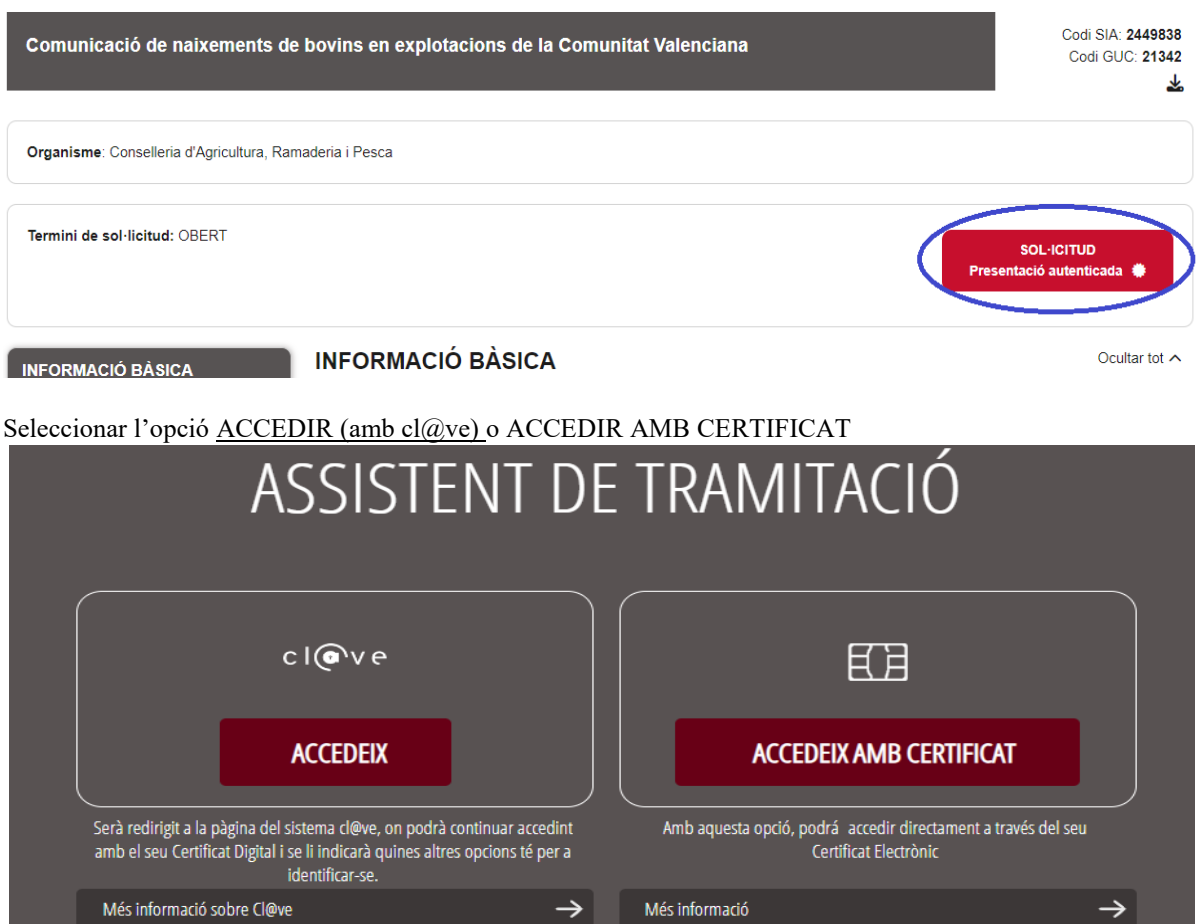

Es recomana la instal·lació del programa autofirm@ des del següent enllaç [Portal Firma -](https://firmaelectronica.gob.es/Home/Descargas.html) [Descàrregues](https://firmaelectronica.gob.es/Home/Descargas.html)  [\(firmaelectronica.gob.es\),](https://firmaelectronica.gob.es/Home/Descargas.html) perquè soluciona un ampli ventall de problemes d'accés que puguen aparéixer (només necessari la primera vegada)

Si se selecciona accedir amb cl@ve, apareixen noves opcions:

#### Plataforma de identificación para las Administraciones

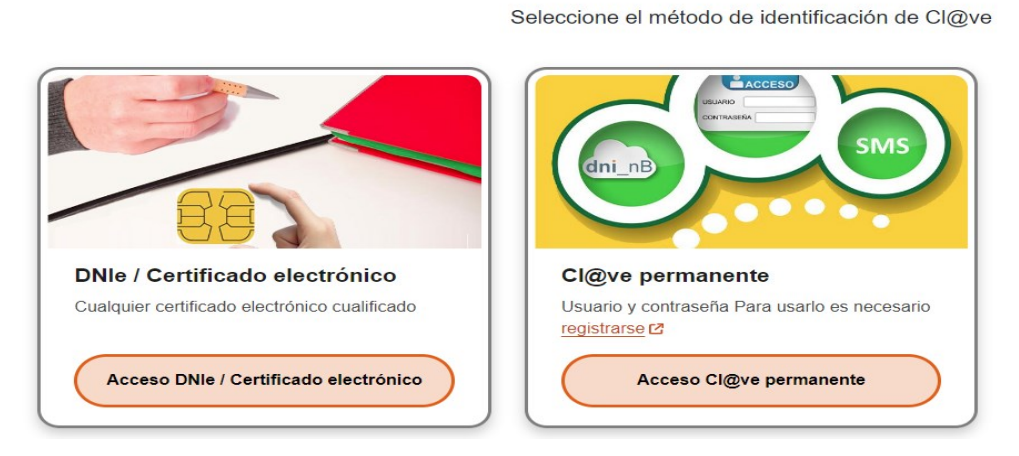

En qualsevol de les opcions, el sol·licitant ha de ser el titular o representant de les explotacions per a les quals s'estan comunicant els naixements de boví.

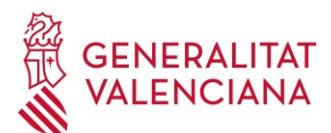

### *2.4. PROCÉS DE COMUNICACIÓ DE NAIXEMENTS DE BOVÍ A TRAVÉS DEL TRÀMIT TELEMÀTIC*

El tràmit està estructurat en 4 apartats:

- 1. HEU DE SABER
- 2. OMPLIR
- 3. REGISTRAR
- 4. GUARDAR
- *1. HEU DE SABER*: és el primer bloc i merament informatiu.

Per a iniciar el tràmit ha de seleccionar el botó **Començar**

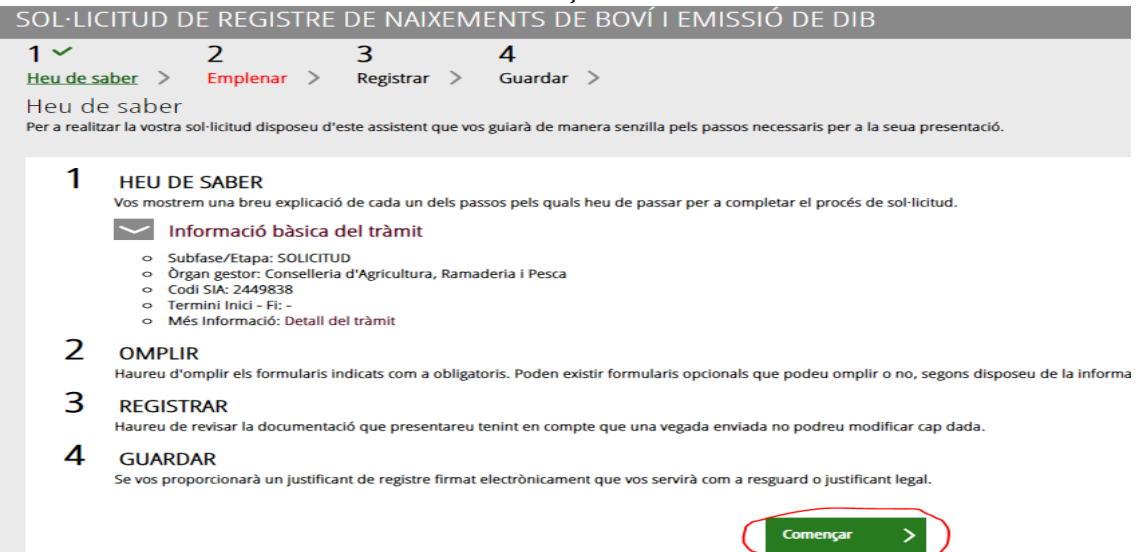

2. OMPLIR: és el segon bloc, on ha d'informar les dades generals del sol·licitant i dels naixements de boví. Per a això, ha de punxar a on posa *SOL·LICITUD DE REGISTRE DE NAIXEMENTS DE BOVÍ I EMISSIÓ DEL DIB*, que li obrirà el formulari amb les dades requerides

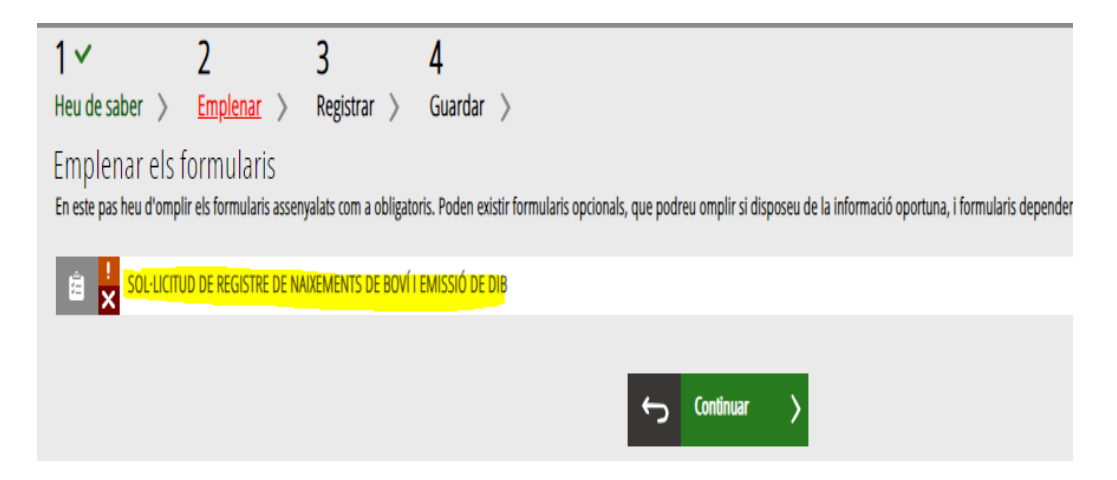

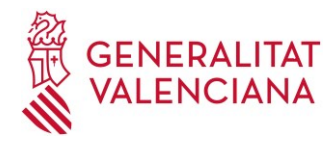

#### **BLOC A (DADES DEL SOL·LICITANT)**

Es recuperen automàticament les dades del sol·licitant que accedix al tràmit, a partir de les dades existents en la base de dades REGA (Registre d'explotacions ramaderes), si este figura en REGA com a titular o representant d'alguna/es explotacions de boví:

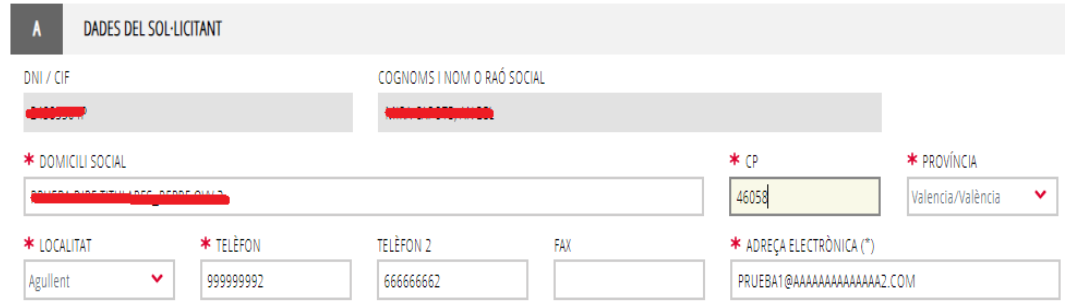

- NIF/NIE SOL·LICITANT (obligatori)
- COGNOMS I NOM o RAÓ SOCIAL SOL·LICITANT (obligatori)
- DOMICILI (obligatori)
- CODI POSTAL (obligatori)
- PROVÍNCIA (obligatori): llista de valors
- MUNICIPI (obligatori): llista de valors
- TELÈFON 1 I TELÈFON 2 (obligatori l'1, opcional el 2)
- **FAX** (opcional)
- ADREÇA ELECTRÒNICA (obligatori)

Tot i recuperar les dades automàticament en entrar, tots els camps són editables i poden modificarse, excepte el "NIF/NIE" i "COGNOMS I NOM o RAÓ SOCIAL SOL·LICITANT", per si alguna de les dades obtingudes de l'aplicació REGA està desactualitzada o és errònia. Li recordem que pot actualitzar-les des del "Tràmit d'actualització de dades personals de REGA" del bloc de Comunicacions de l'**Oficina [Virtual](https://ovv.gva.es/ovv/) Veterinària**

En cas que falte alguna dada obligatòria, se l'informarà en polsar ENVIA.

#### **BLOC B (DADES DEL REPRESENTANT) I BLOC C (NOTIFICACIONS)**

Estos 2 blocs no són obligatoris, no és necessari que els informe.

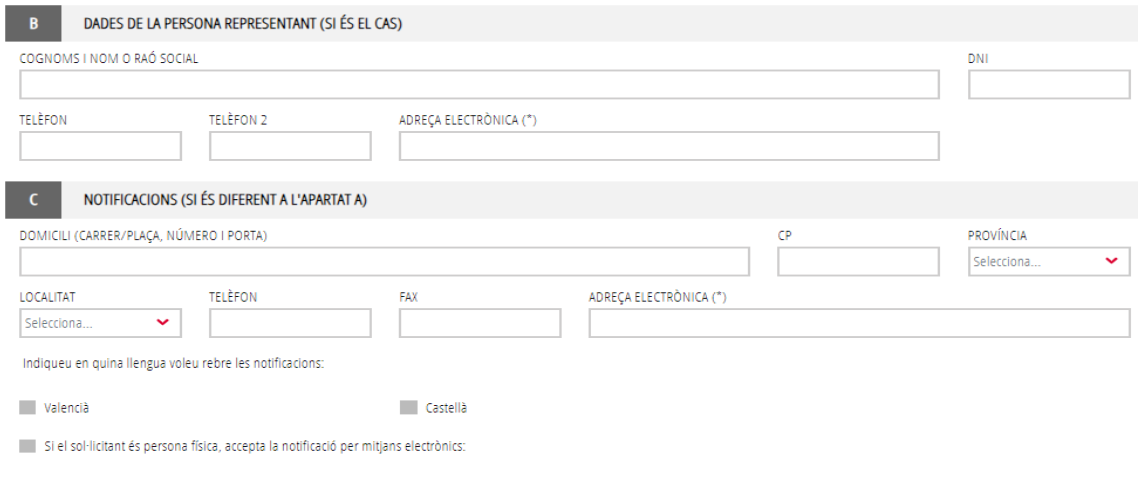

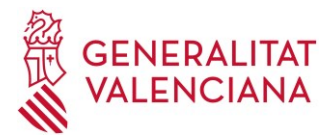

Les dades del representant (bloc B), si és l'encarregat de fer el tràmit, ja figuren en el bloc A, ja que accedix com a sol·licitant, per la qual cosa no ha d'informar-los de nou.

Respecte de les notificacions (bloc C), tampoc es requerixen en esta classe de tràmit, ja que els naixements queden automàticament gravats uns minuts després de finalitzar-lo, i la remissió dels DIB sempre es farà de la mateixa manera (recepció a través de la carpeta ciutadana o per correu electrònic).

#### **BLOC D (DADES DE LA SOL·LICITUD)**

En bloc es registrarà les dades dels naixements de cada un dels bovins que es vol donar d'alta en la base de dades. Recorde que el tràmit només li permetrà donar d'alta bovins d'aquelles explotacions en les quals figure com a titular o representant autoritzat en REGA.

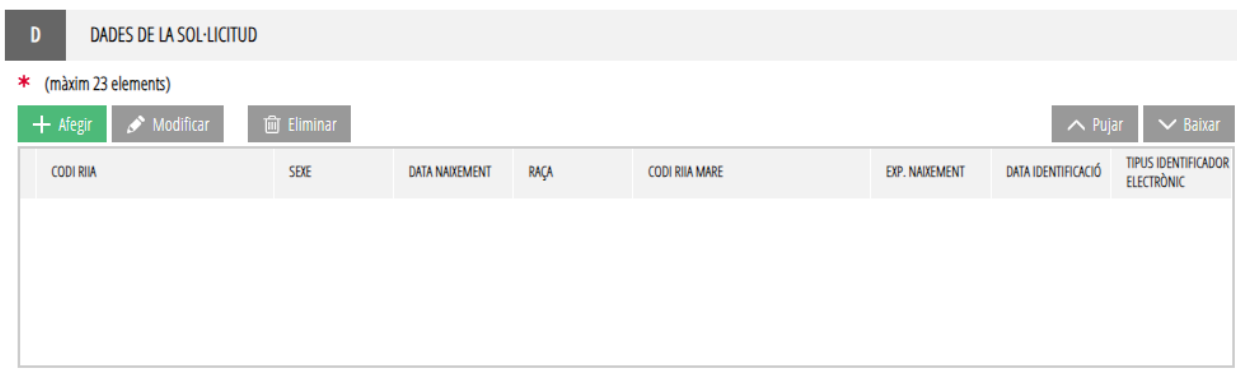

Per a donar d'alta un animal s'ha de polsar en  $\Box$  + Afegir , i s'obrirà un formulari breu amb els camps requerits per a cada boví. Són els següents:

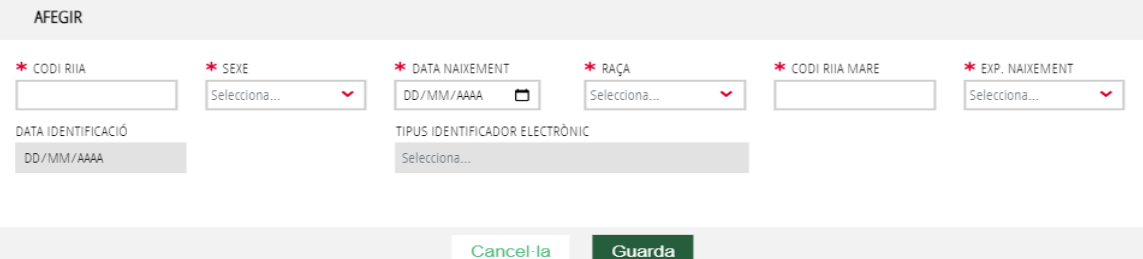

- **Codi RIIA (obligatori)**: identificació de l'animal. Introducció manual. Ha de començar per ES0 (en animals identificats al naixement sense un identificador electrònic) o per ES22 (en animals identificats al naixement amb un identificador electrònic) Ex.: ES011702321844 o ES221700000001.
- **Sexe (obligatori)**: selecció des de la llista de valors desplegable. Valors possibles: MASCLE o FEMELLA.
- **Data naixement (obligatori)**: en format DD/MM/AAAA Introducció manual o des del calendari. Ex.: 01/08/2021.
- **Raça (obligatori)**: selecció des de la llista de valors desplegable, que es troben ordenats alfabèticament.

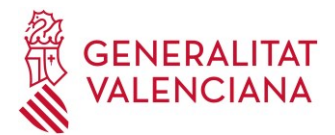

- **Codi RIIA de la mare (obligatori)**: identificació de la mare. Introducció manual. Ex.: FR1533214816 o ES021702225057.
- **Explotació de naixement**: selecció des de la llista de valors desplegable. Els valors possibles són aquelles explotacions de boví per a les quals el sol·licitant figure com a titular o representant autoritzat en REGA. **En un mateix tràmit es poden comunicar naixements de més d'un codi REGA.**
- **Data identificació (permés només en animals amb identificació electrònica)**: en format DD/MM/AAAA. Introducció manual o des del calendari. Ex.: 15/08/2021.
- **Tipus identificador electrònic (permés només en animals amb identificació electrònica)**: selecció des de la llista de valors desplegable.

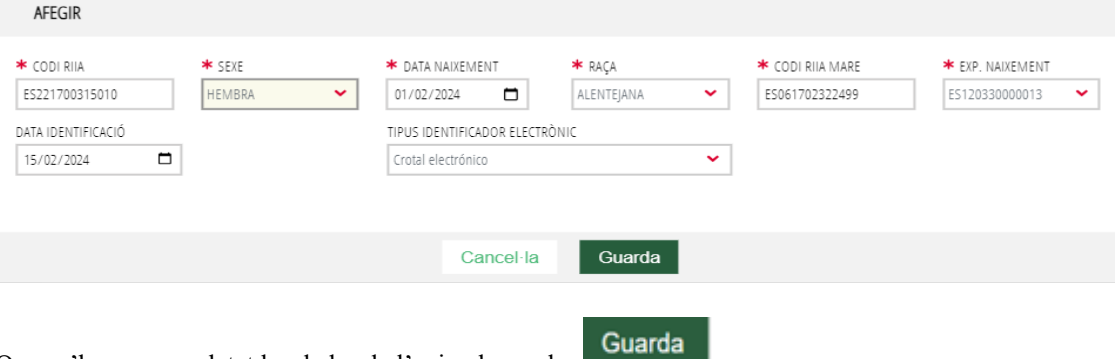

Quan s'hagen completat les dades de l'animal es polsa

Si hi ha cap error, apareixerà una finestra a on ens indicarà el que cal modificar.

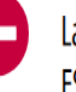

La madre ES061702322499 no está ubicada en la explotación ES120031000044 en la fecha de nacimiento del animal.

Revise el campo remarcado.

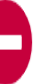

El campo tipo de identificación electrónica es obligatorio

Cierra

Si és correcte, les dades de l'animal passaran al llistat de la pantalla principal, i s'afegiran a les que ja hi havia anteriorment:

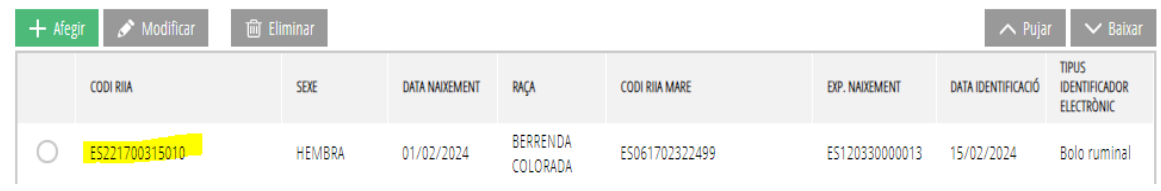

En cas de voler canviar alguna dada, cal seleccionar l'animal i polsar en  $\sim$  Modificar En cas de voler eliminar un animal del qual s'han introduït les dades, cal seleccionar-lo en el llistat de la

pantalla principal i polsar **... in Elimina** 

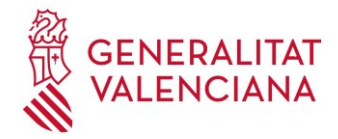

#### **BLOC E (SOL·LICITUD)**

Este bloc és únicament informatiu i no requerixen aportar/informar cap dada.

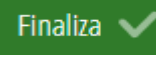

En acabar de completar el formulari, polse **en la part inferior** en la part inferior. Si hi ha cap error en la introducció de les dades, apareixerà en la pantalla. Serà necessari esmenar-lo i tornar a polsar **Finalitza**.

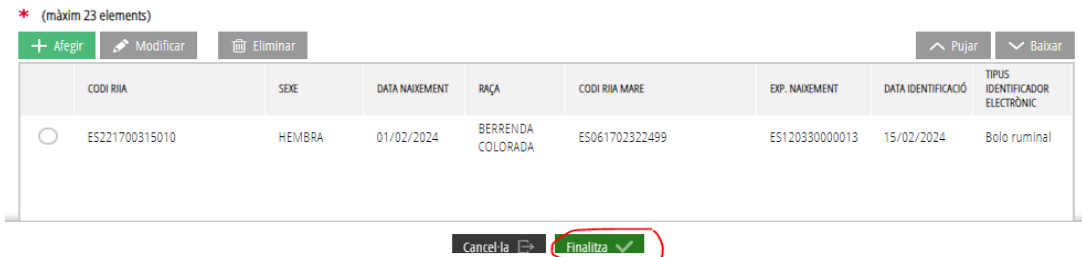

El formulari de SOL·LICITUD apareixerà marcat amb el símbol  $\blacksquare$ , que s'observa en la pantalla de baix (si necessita modificar alguna dada, pot fer-ho punxant de nou a on posa SOL·LICITUD DE REGISTRE DE NAIXEMENTS DE BOVÍ I EMISSIÓ DEL DIB, sempre que no haja registrat el tràmit en el punt 3 que explicarem més avant).

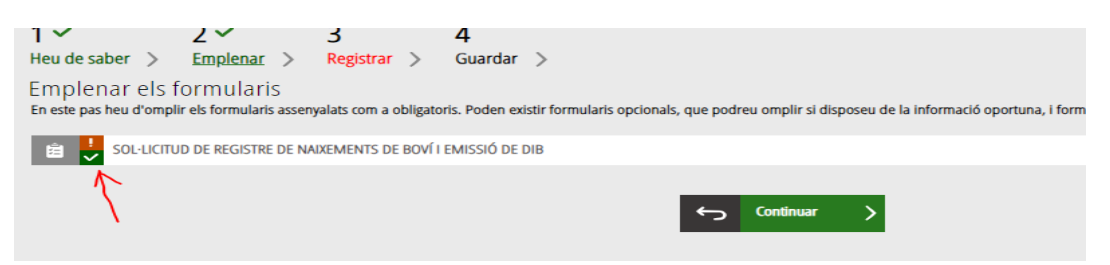

Una vegada completat este formulari amb les dades dels naixements, ha de polsar en CONTINUAR per a passar al pas de registrar el tràmit.

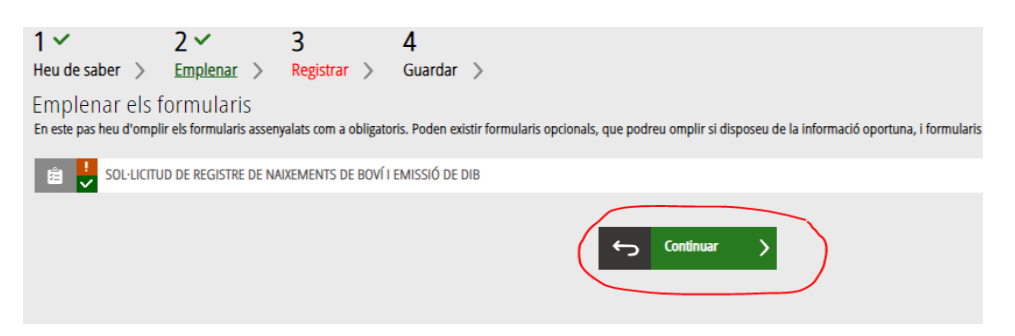

3. REGISTRAR el tràmit per a completar el procés de comunicació de naixements de boví i registrar-lo.

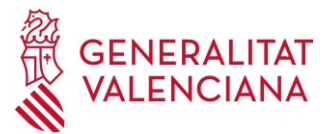

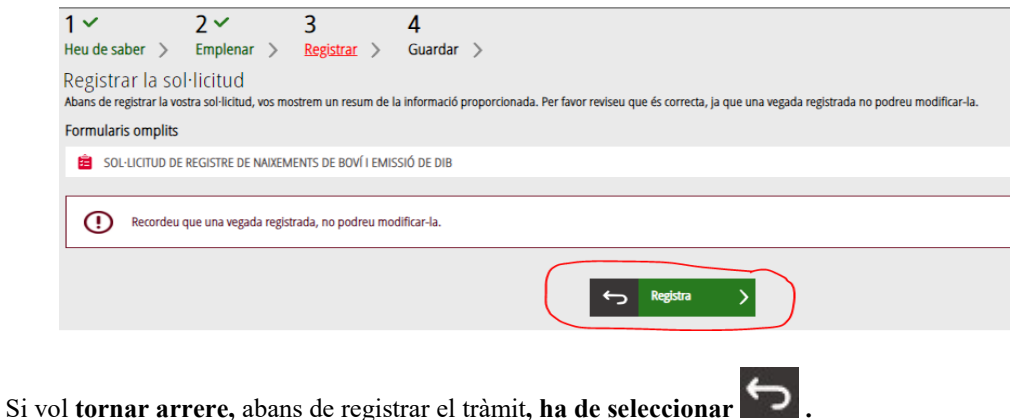

Per a registrar el tràmit ha de seleccionar el botó **Registra.** Li apareixerà un avís informant-lo que, una vegada registre la sol·licitud, ja no podrà modificar les dades del formulari. Si polsa **Acceptar**,

comença el processament de la sol·licitud i, finalment, li apareixerà un missatge que el registre s'ha realitzat correctament.

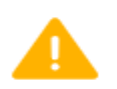

## Esteu segur de voler registrar la sol·licitud?

Recordeu que una vegada registrada no podreu modificar-la

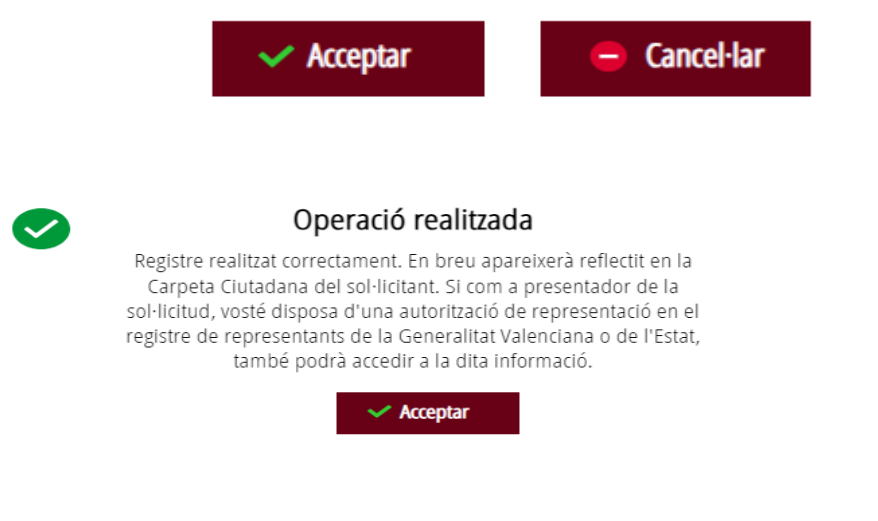

4. **GUARDAR**. En l'últim apartat pot visualitzar en pantalla dades del justificant de la

sol·licitud polsant en l'opció *Detall del justificant*, a on es mostra el número de registre d'entrada i les dades del sol·licitant. També pot valorar el tràmit abans d'acabar-lo.

Pot descarregar i guardar l'arxiu del justificant de la sol·licitud seleccionant les opcions **Guarda** 

**el justificant** o Versió imprimible amb els botons **de la captura de pantalla**, assenyalats en la captura de pantalla següent

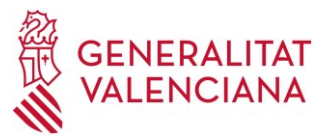

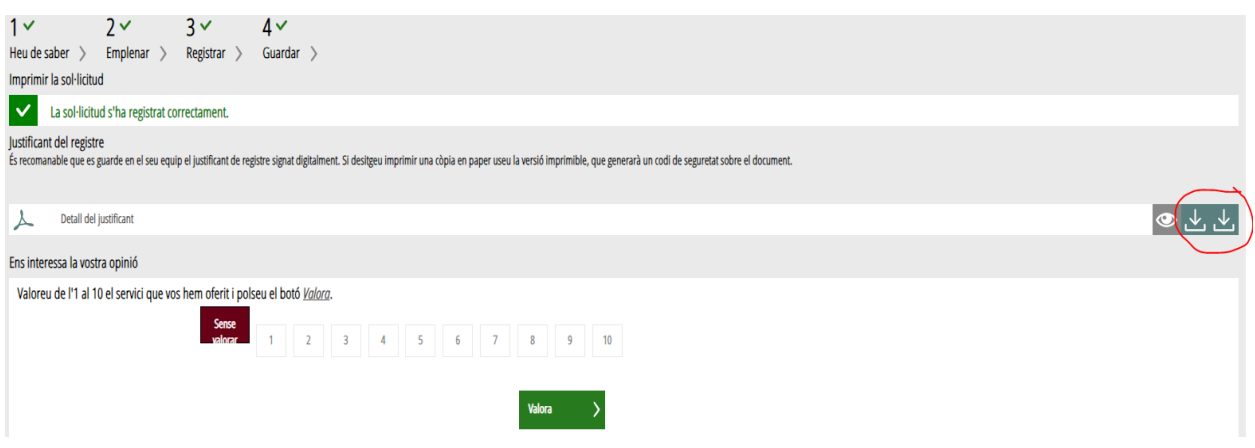

En cas que no haja guardat el justificant en este moment, pot recuperar-lo entrant a la bústia de la seua **CARPETA CIUTADANA,** a la qual pot accedir a través de la pàgina de la Generalitat Valenciana [www.gva.es](http://www.gva.es/)

En el justificant descarregat s'inclouen totes les dades de la sol·licitud, el núm. de registre i les dades amb les quals s'han donat d'alta tots els naixements del tràmit. **Amb això el tràmit ha finalitzat.** 

**Recorde que la comunicació de naixements de boví** comporta l'emissió i remissió dels DIB dels animals implicats per part de l'OCA. Consulte l'annex I que ve a continuació.

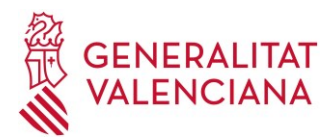

### *ANNEX 1: RECEPCIÓ DELS DIB DESPRÉS DE LA COMUNICACIÓ DELS NAIXEMENTS*

**La comunicació dels naixements registrats en el tràmit genera automàticament una sol·licitud per a l'emissió dels DIB dels animals implicats en este, i que serà rebuda en l'OCA corresponent a l'explotació/s de naixement**.

D'esta manera, l'OCA gestionarà esta sol·licitud i:

• En cas d'aprovar-la: l'OCA emetrà un **arxiu PDF únic que conté tots els documents d'identificació de boví (DIB)** dels animals comunicats en un tràmit, i els remetrà per a la impressió directa per part del sol·licitant. En cas d'haver comunicat en un mateix tràmit naixements d'explotacions corresponents a més d'una OCA, rebrà un arxiu PDF per cada OCA.

El PDF amb els DIB el rebrà automàticament en la **CARPETA CIUTADANA** (a la qual pot accedir a través de la pàgina de la Generalitat Valenciana [www.gva.es\)](http://www.gva.es/) **Haurà de descarregar l'arxiu en el seu ordinador i imprimir els DIB, preferentment en A4**

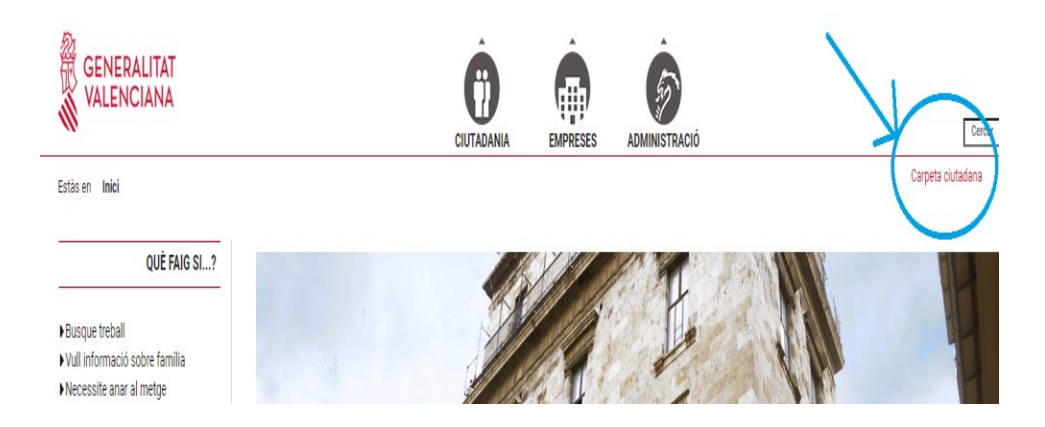

En casos excepcionals, es pot recordar la recollida física dels DIB en la mateixa oficina comarcal.

L'arxiu adjunt en la comunicació rebuda contindrà les 2 exemplars del DIB de cada animal (1 animal per pàgina).

Les dos còpies DIB tenen un segell preimprés en l'apartat "Firma o segell de l'autoritat competent", amb el qual el document ja es considera vàlid.

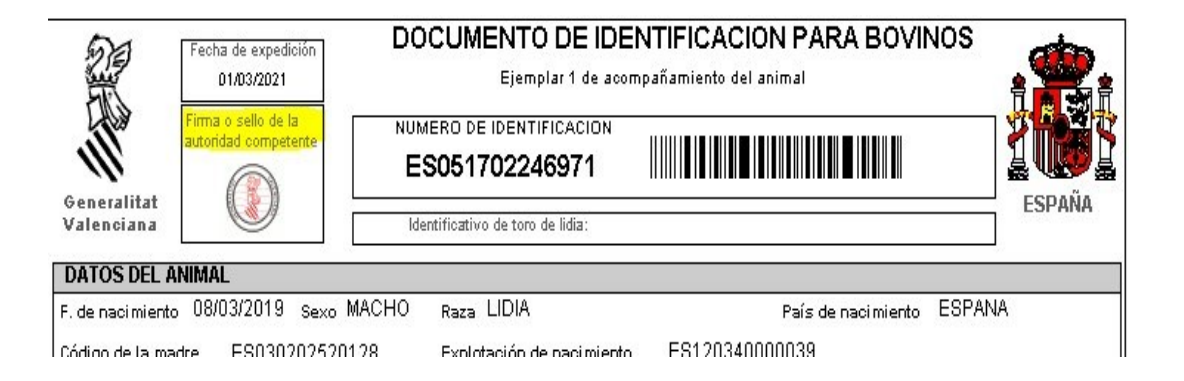

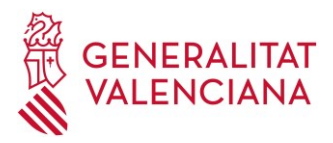

Opcionalment, l'SVO pot firmar digitalment l'arxiu que conté els DIB per a donar major autenticitat al document. En este cas, al final de la còpia inferior (EXEMPLAR 2), observarà un codi segur de verificació (CSV) i un enllaç/URL de validació. Si s'accedix a l'enllaç/URL, es pot comprovar l'autenticitat del document, visualitzant-ne una còpia guardada en l'Administració.

CSV:DIE6Z1RL-TBL4CXNP-U9N7T2QK URL de validació:https://www.tramita.gva.es/csv-front/index.faces?cadena=DIE6Z1RL-TBL4CXNP-U9N7T2QK

• En cas de denegar-la: emetrà un document de denegació firmada digitalment amb els motius, que serà rebuda també en la CARPETA CIUTADANA (a la qual pot accedir a través de la pàgina de la Generalitat Valenciana [www.gva.es\)](http://www.gva.es/) o per correu electrònic.

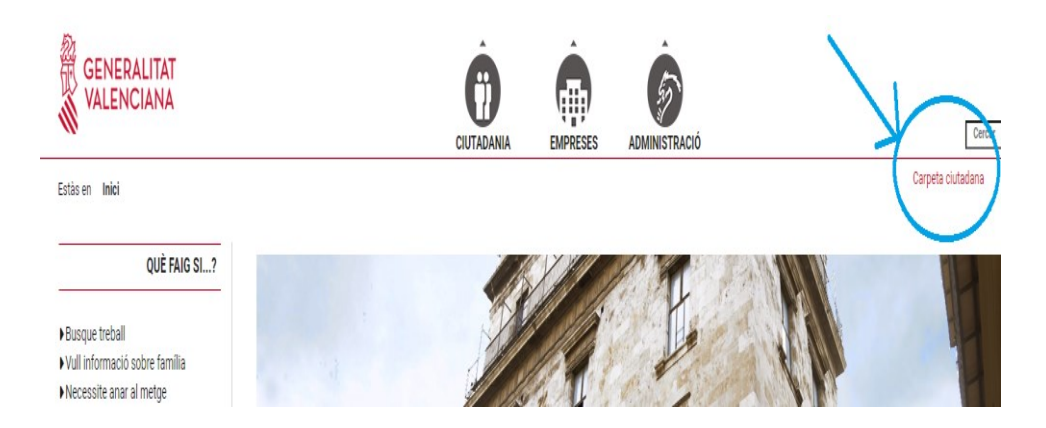

#### **REVISIÓ CODIS DE BARRES DELS DIBS (PRIMERA VEGADA QUE ES REBEN)**

**És important que descarregue i guarde l'arxiu en una carpeta del seu ordinador abans d'obrir-lo (si l'obri directament en descarregar-lo, és possible que s'òbriga en una nova pestanya del mateix navegador que utilitza i, en este cas, no veurà els codis de barres correctament)**. Una vegada descarregat, busque'l en la ruta a on l'haja deixat i òbriga l'arxiu des de la carpeta a on es trobe, perquè siga obert amb el gestor de PDF del seu ordinador.

En cas que, en descarregar l'arxiu amb els DIB en l'ordinador i obrir-lo abans d'imprimir-los, no veja correctament els codis de barres, pot descarregar les fonts necessàries des del tràmit telemàtic en la seua secció "Enllaços".

Una vegada descarregat i extrets els fitxers que contenen les fonts en el seu ordinador, faça clic sobre un (doble clic) i seleccione INSTAL·LAR en el quadre que s'obrirà en l'ordinador. Repetisca l'acció amb el segon arxiu.

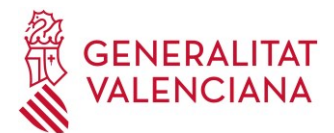

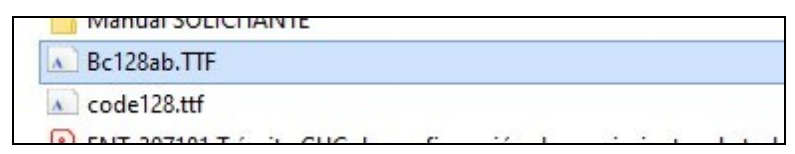

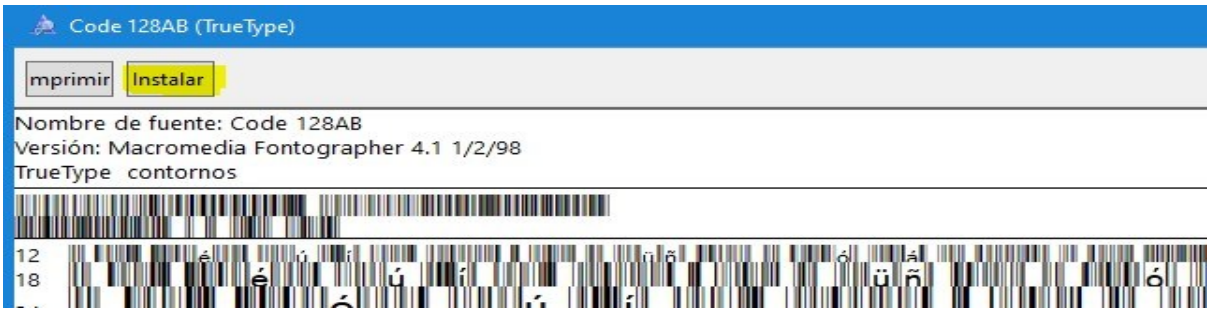

*EXEMPLE CODI DE BARRES INCORRECTE (abans d'instal·lar els arxius TTF)*

### **DOCUMENTO DE IDENTIFICACION PARA BOVINOS**

Ejemplar 1 de acompañamiento del animal

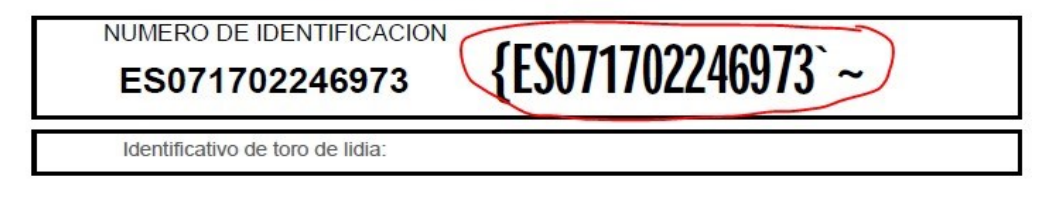

*EXEMPLE CODI DE BARRES CORRECTE (després d'instal·lar els arxius TTF)*

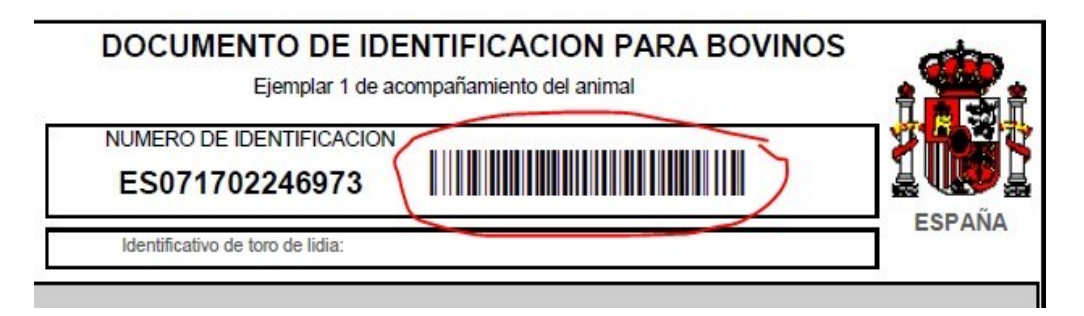